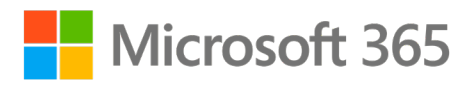

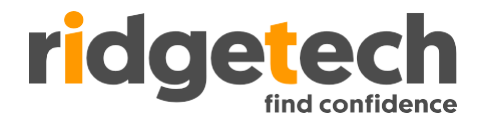

# **Multi-Factor Authentication**

### **What is Multi-Factor Authentication?**

Multi-Factor Authentication (MFA) adds an additional layer of security to an account to make it more difficult to be stolen or used without authorisation.

In practice, MFA requests extra information beyond your username and password to confirm your login. MFA often makes use of something you have at hand, like your smartphone, fingerprint, or face.

You may already be using MFA to access your online banking or social media accounts.

### **How do I use Multi-Factor Authentication**

Ridgetech has selected a mobile device app called Microsoft Authenticator for your organisations MFA rollout.

When logging into a system that requires MFA, you will receive a login approval request after entering your username and password. Each of the above options can approve these requests.

For more information, please contact the Ridgetech Helpdesk.

#### **How will it affect me?**

MFA will be turned on for users when accessing their Microsoft 365 account via a web browser or Microsoft 365 apps such as Outlook, Word etc. You will be required to approve sign in requests on new logins or every 90 days.

 $1 | P$  a g e

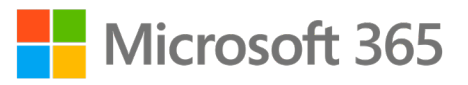

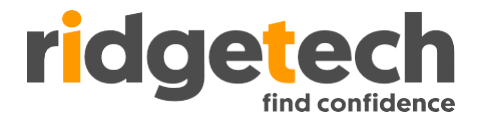

## **Setting Up Multi-Factor Authentication**

#### **Step 1 – Install Microsoft Authenticator**

On your mobile device, open your camera app and scan the below QR code. When prompted, open the link in your mobile device's browser. If you cannot scan the QR code please open <https://aka.ms/authapp> in your device's web browser.

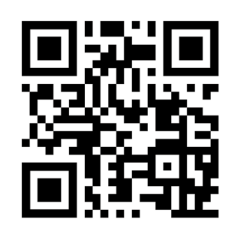

The QR or link will open to the app store page for Microsoft Authenticator. Click the appropriate button to **install the app**.

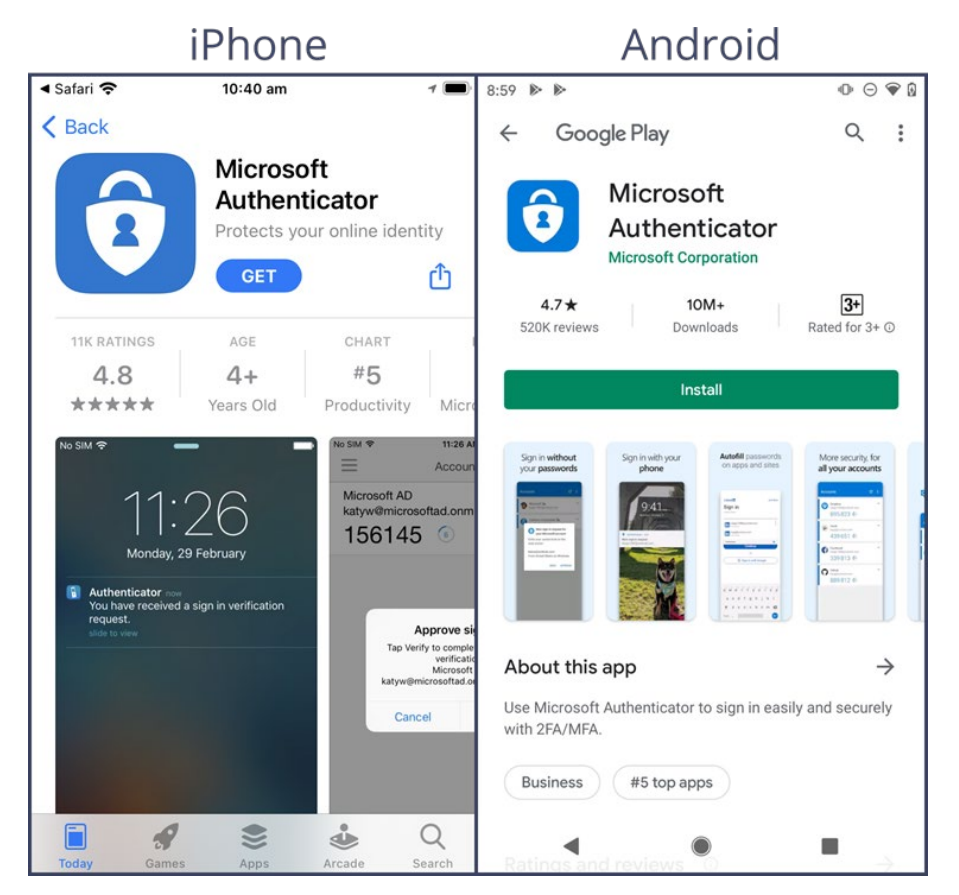

 $2 | P \text{ a } g$ 

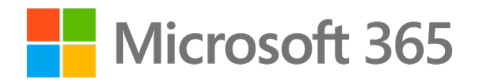

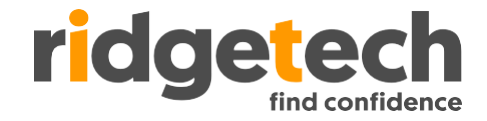

Once installed, open the Microsoft Authenticator app, read, and agree to the following:

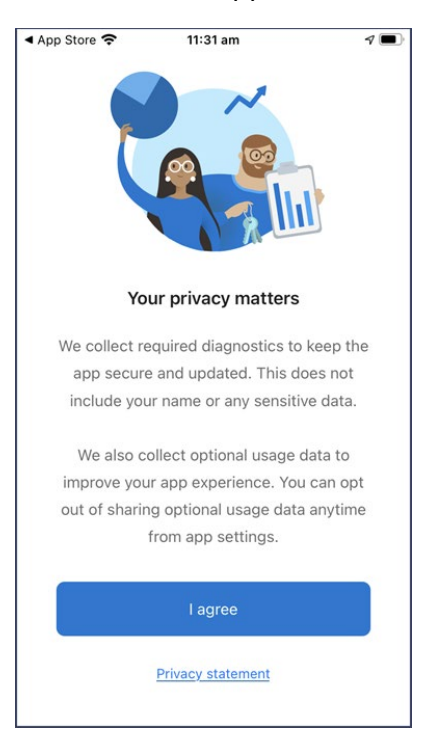

Click 'Skip' in the top right corner when prompted to enter your credentials.

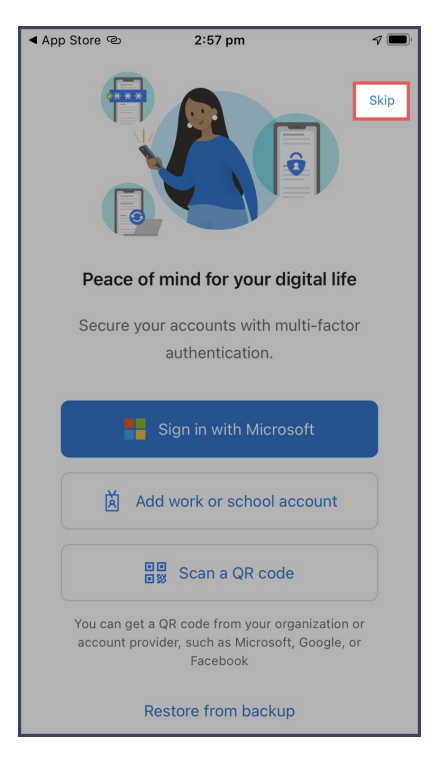

 $3 | P \text{ a } g$ 

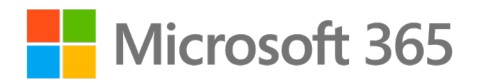

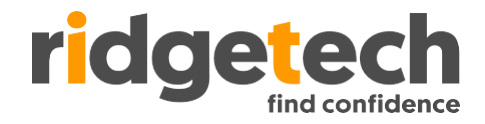

Once complete, your mobile device should show the following screen:

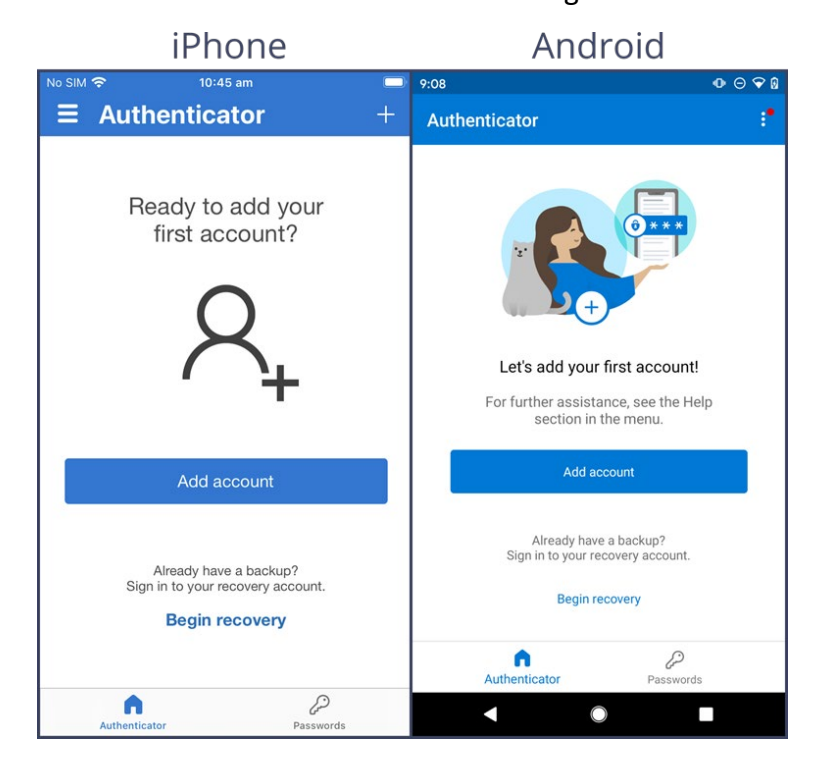

### **Step 2 – Setup Multi-Factor Authentication**

The following guide must be completed on a computer, using a browser of your choice. The mobile device you're enrolling into MFA can be on any network.

Log into your computer, open a web browser, and visit <https://login.microsoftonline.com/>

Enter your email address, then click 'Next'.

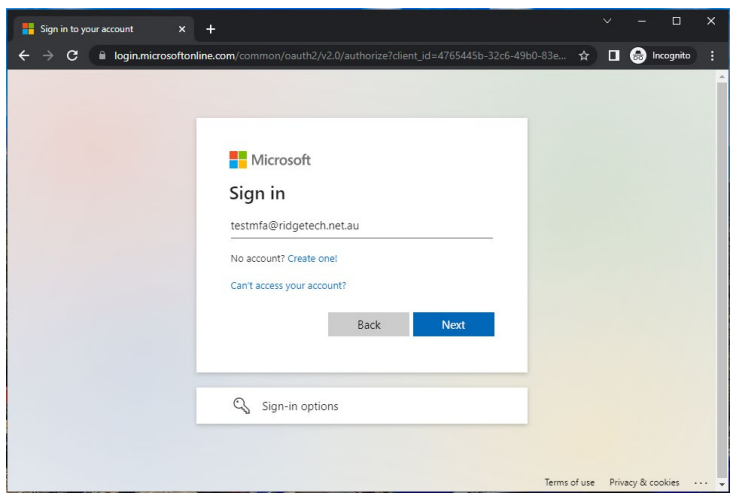

 $4 | P \text{a g e}$ 

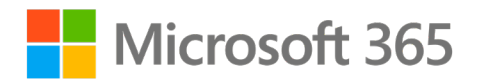

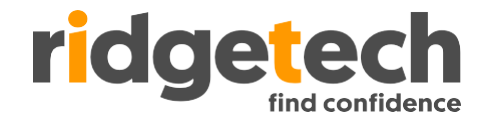

Enter your email password, then click 'Next'.

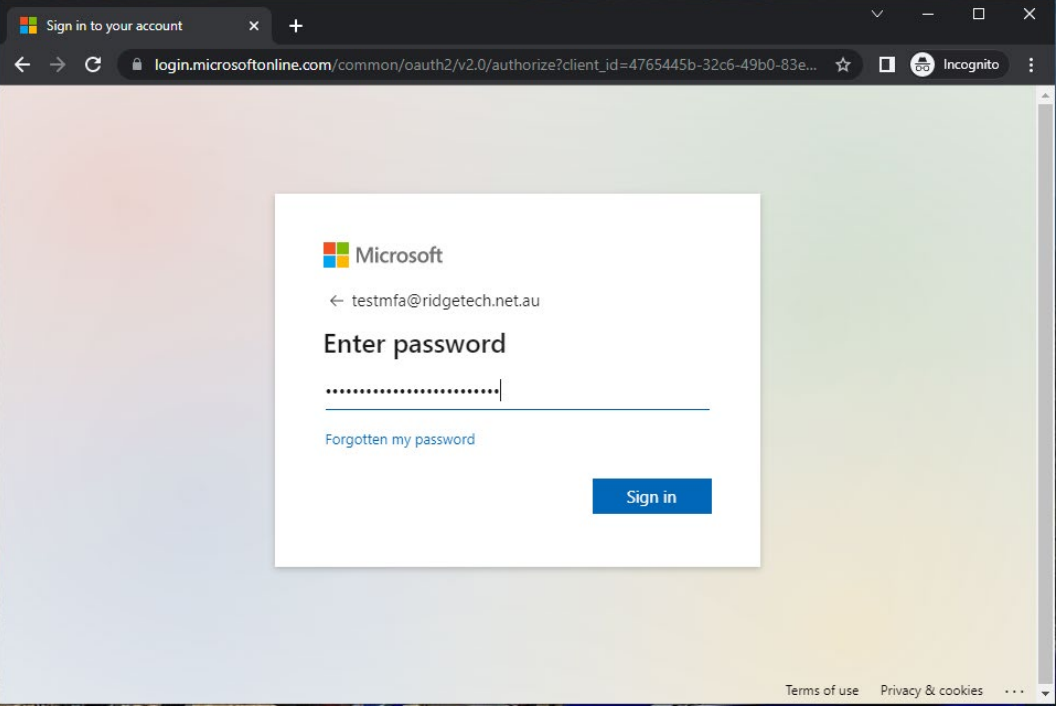

Click 'Next'. *\* Please do not click 'Skip for now' as your account will be blocked from sign-in after this time has lapsed*

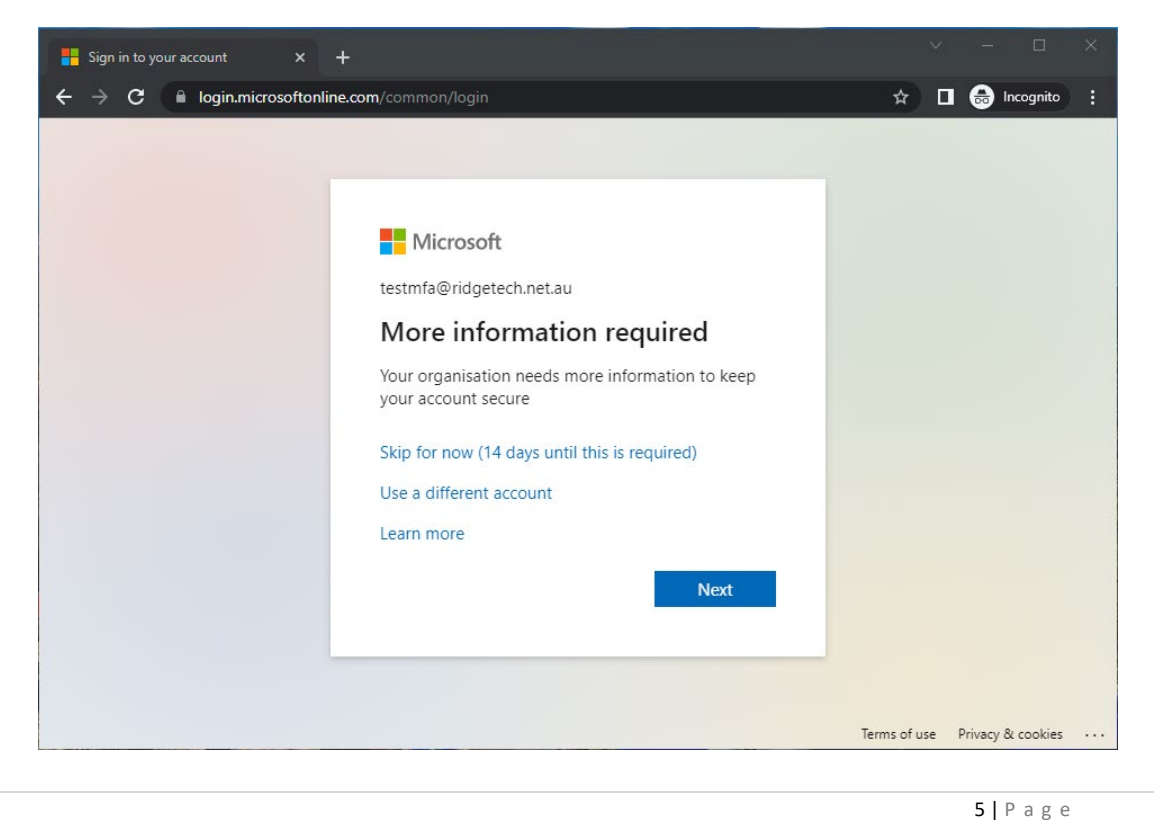

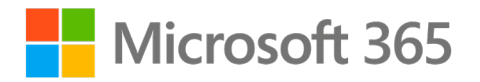

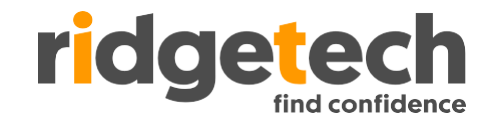

As we have already installed the app in step 1, we can click 'Next'.

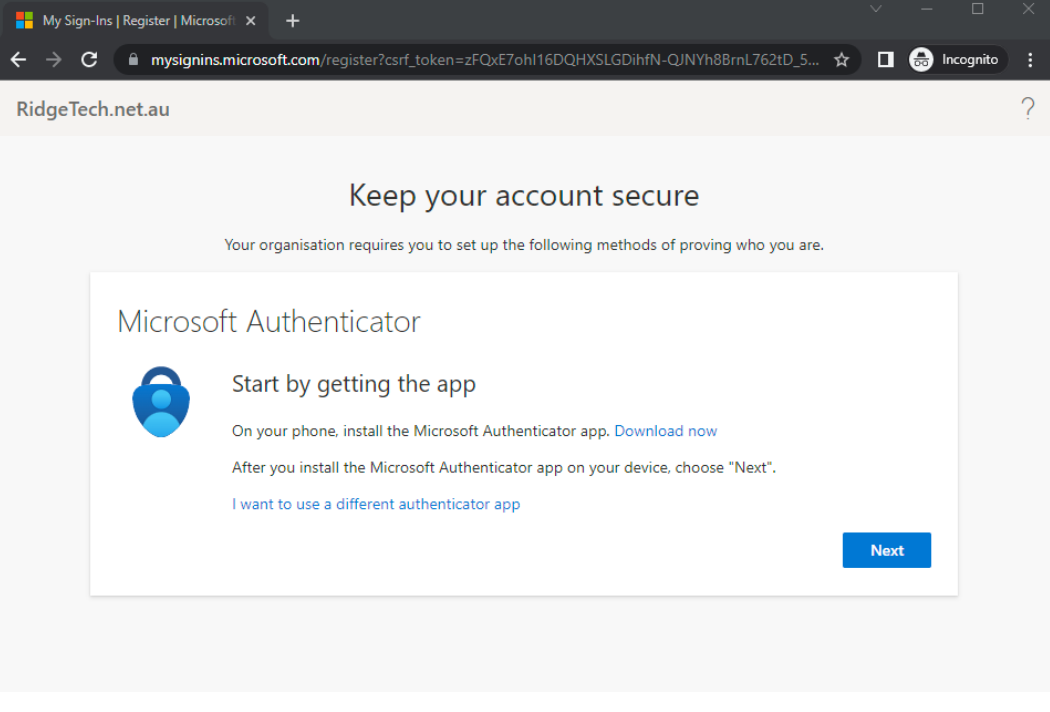

Please note that during the following steps your mobile device may request permission to show Microsoft Authenticator notifications. Click 'Next'.

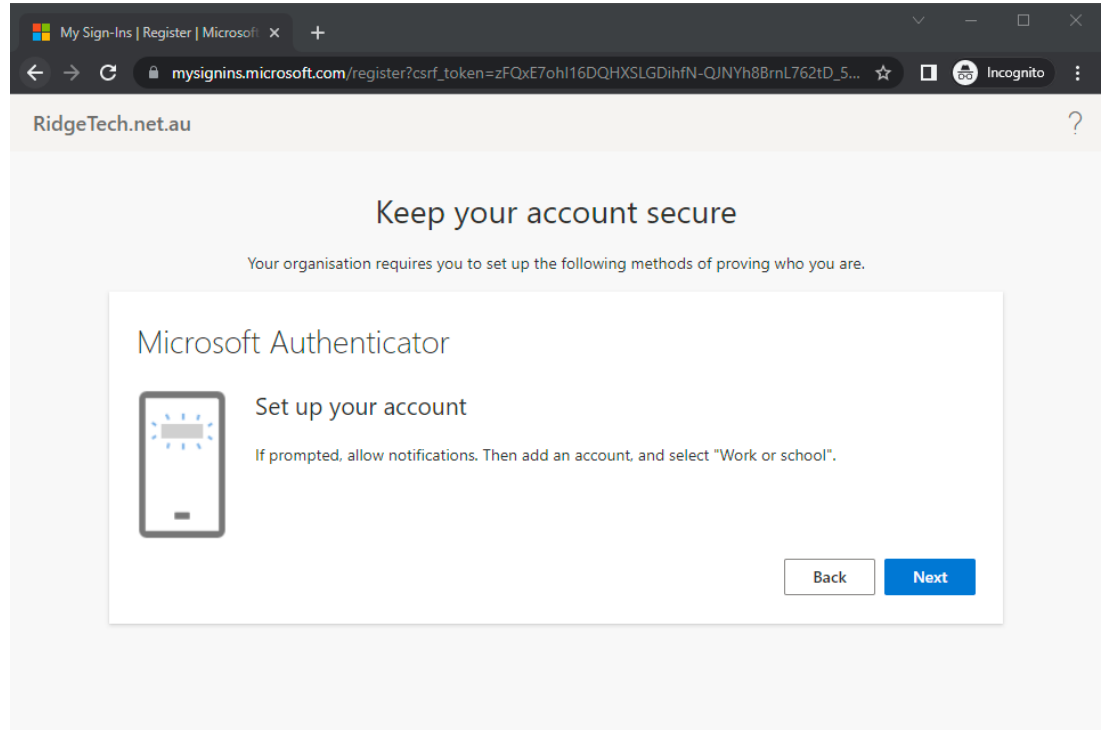

 $6 | P \text{ a } g$ 

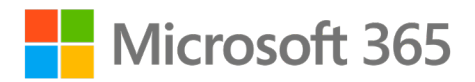

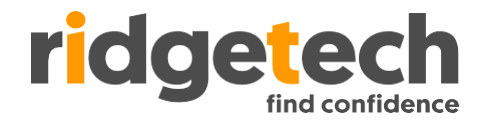

Switching back to your mobile device, open Microsoft Authenticator and click 'Add Account'.

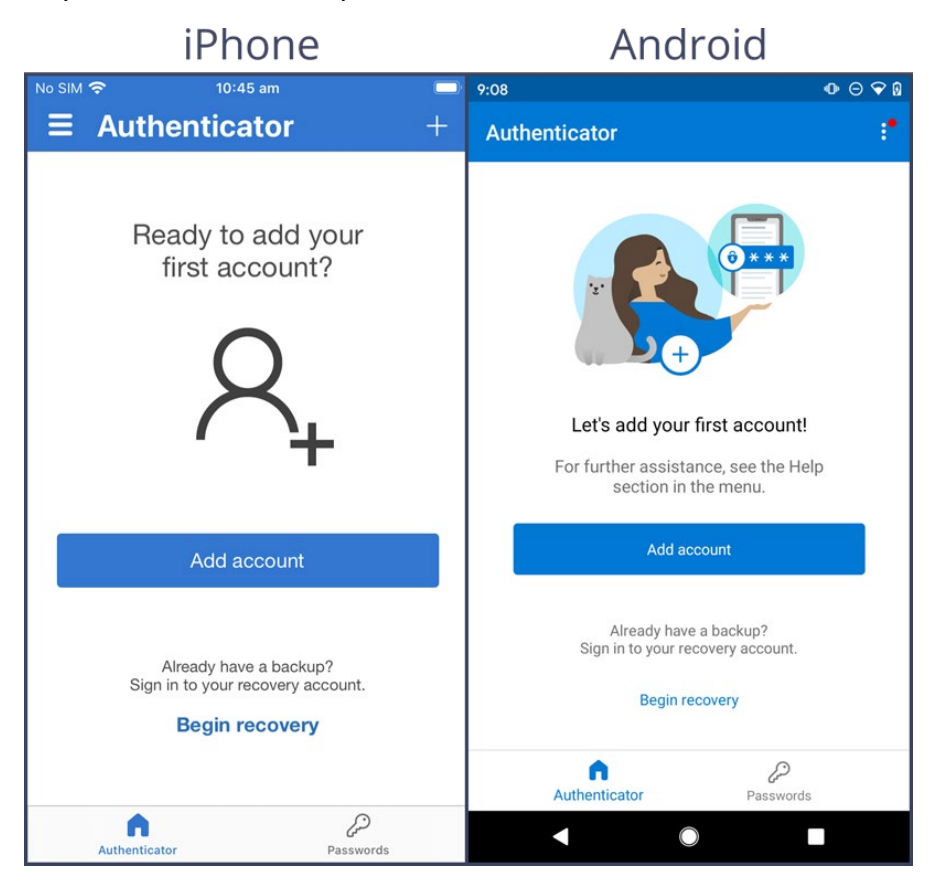

Choose 'Work or school account', then 'Scan QR code'.

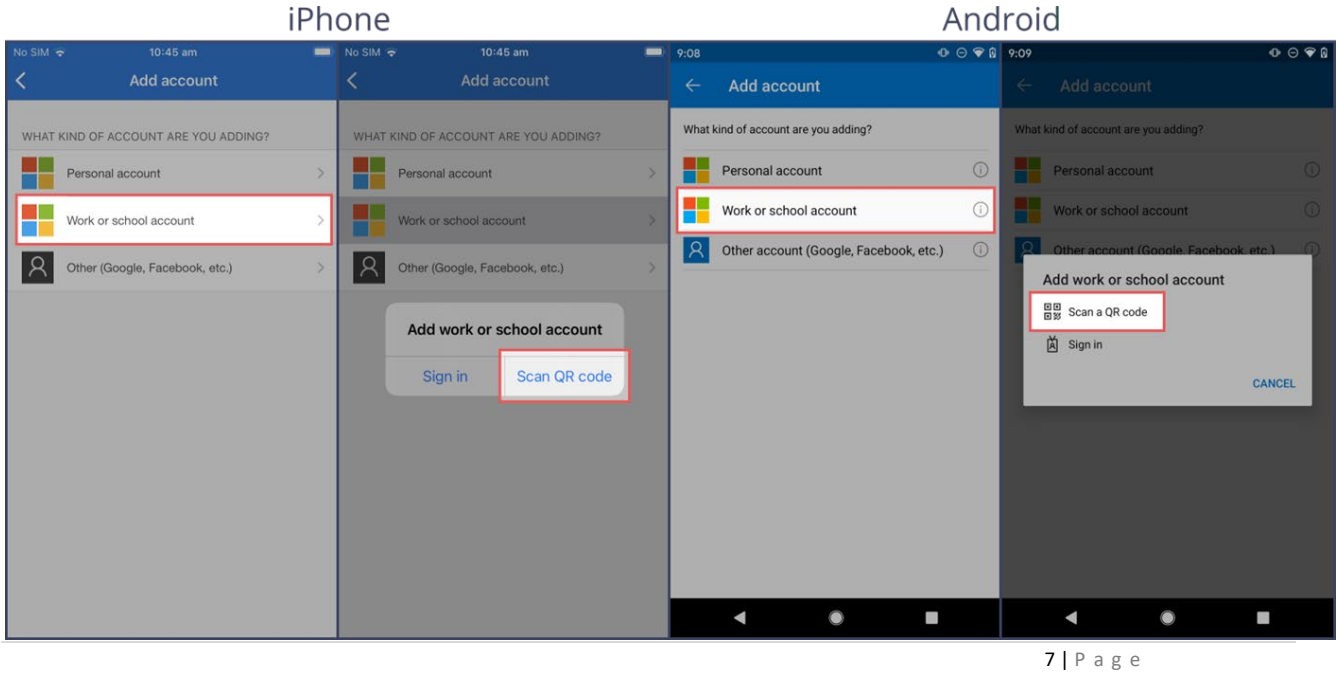

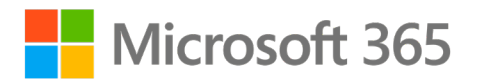

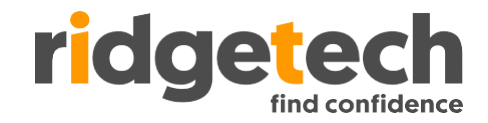

Point your mobile device's camera at the QR code shown on screen until it successfully scans.

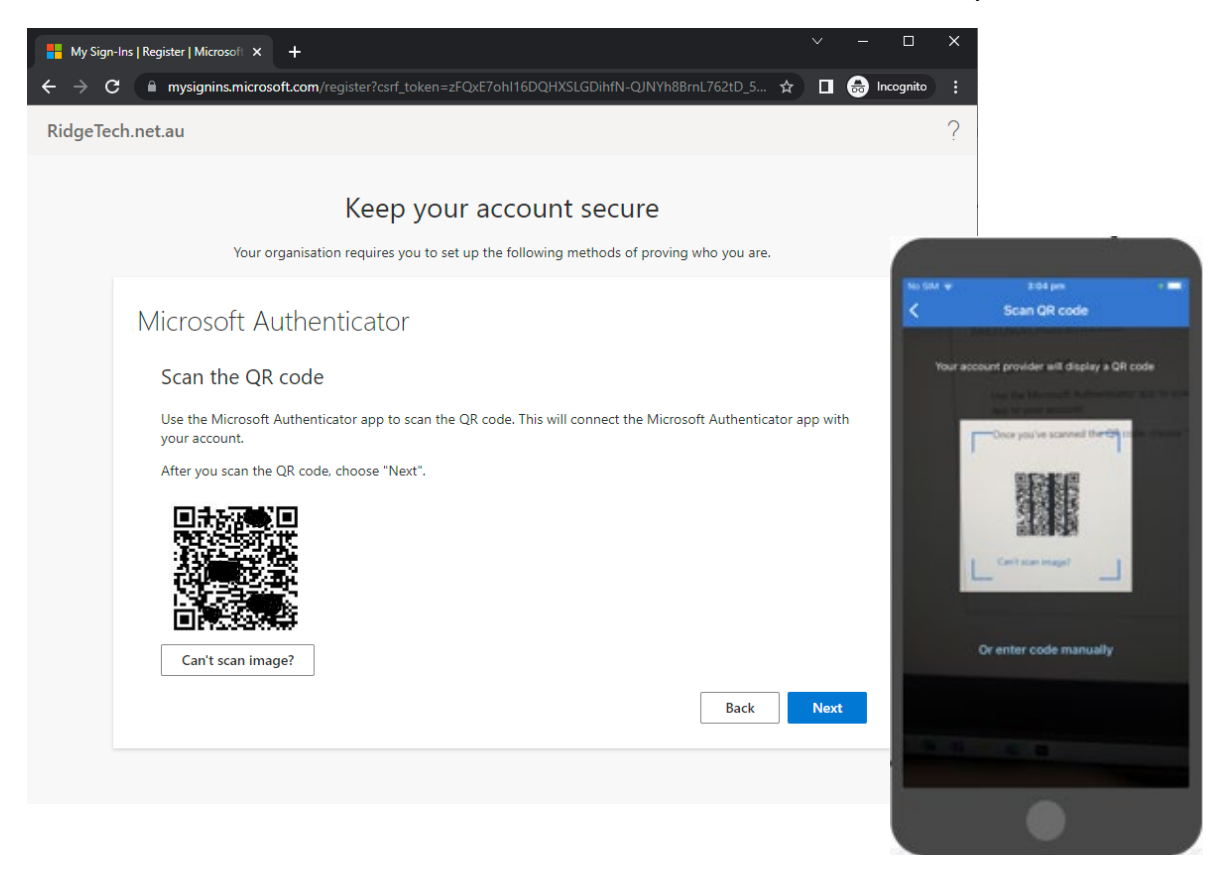

Click 'Next' on your computer to test the Multi-Factor Authentication process on your account.

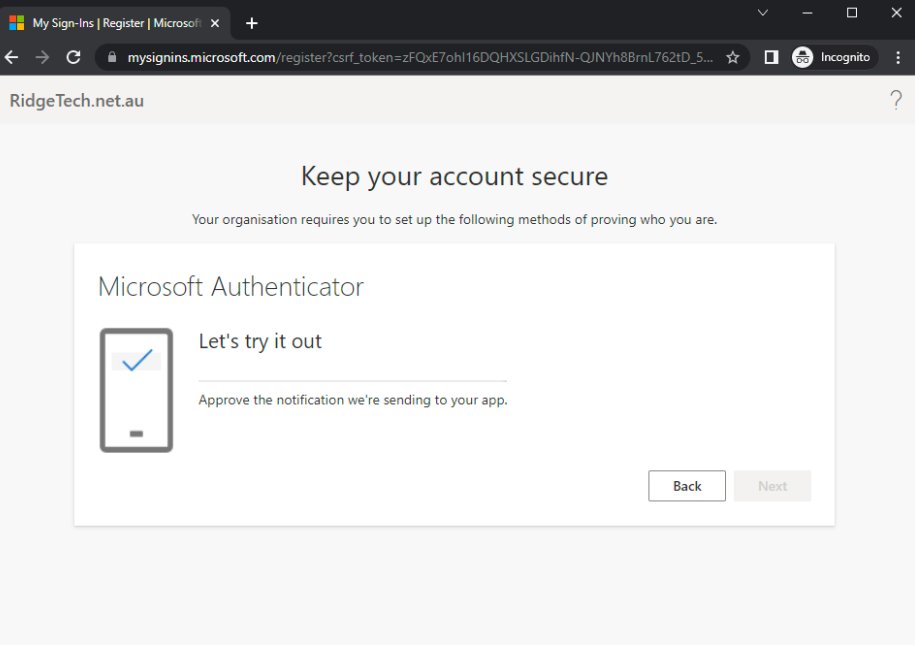

 $8 | P \text{ a } g$ 

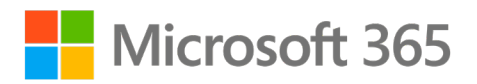

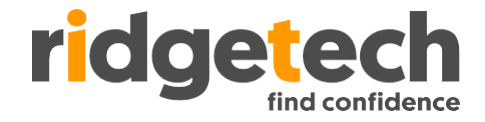

Your mobile device will receive a multi-factor authentication request. Click 'Approve'.

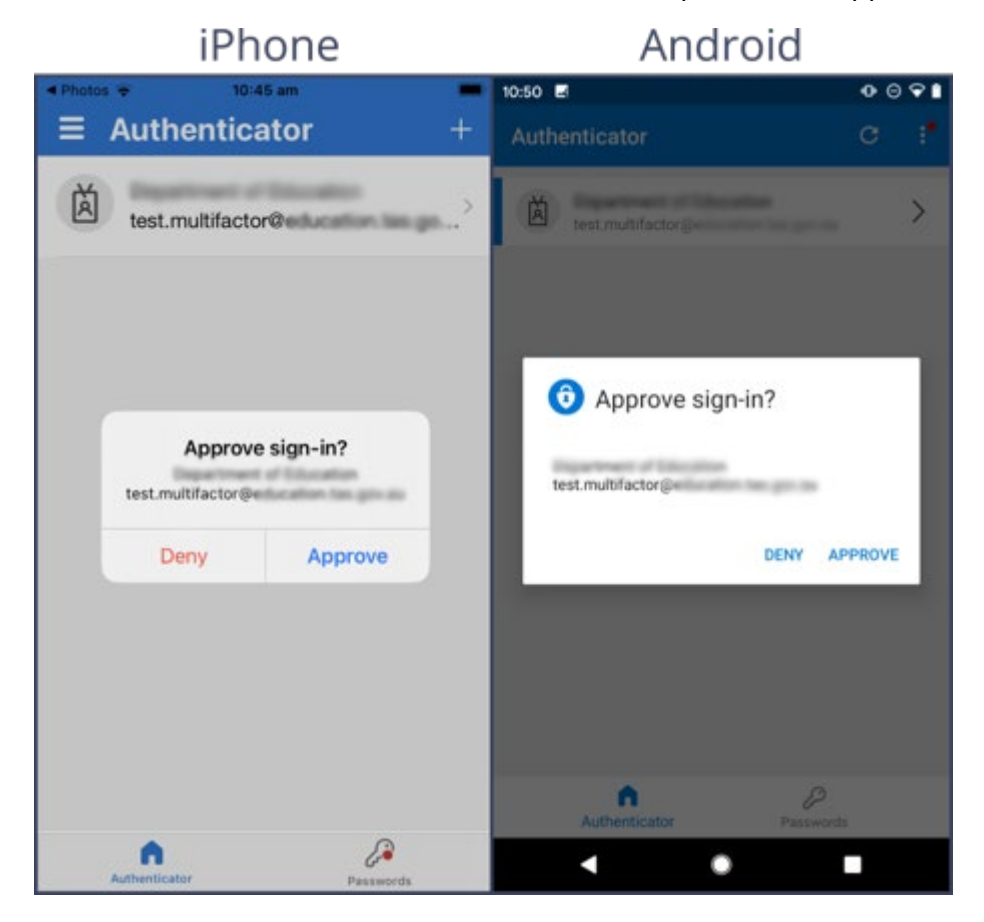

It's important to only approve sign-ins you initiated. If you receive multiple unexpected MFA requests, please contact with the Ridgetech helpdesk so we can investigate.

# **Congratulations, set up is now complete! You are now ready to use MFA to protect your account.**

 $9 | P \text{ a } g$